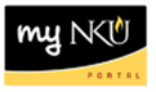

## **Program Change/Declaration – Cancel a Submitted Request (Student)**

## **Location(s):**

**myNKU**

**Purpose:** Perform this procedure when you want to review previously submitted Program Change/Declaration requests or the cancel a submitted Program Change/Declaration request.

- 1. Log into myNKU
- 2. Click on the Academics sub-tab

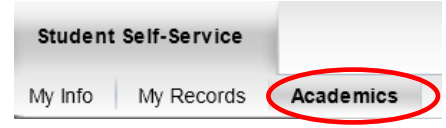

3. Click on Program Change/Declaration on the left-hand side

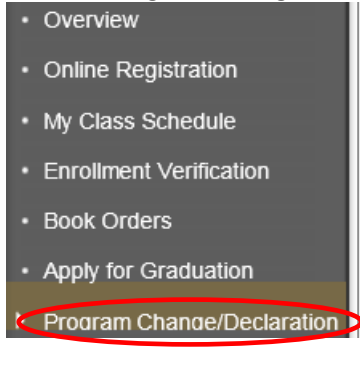

4. Click on Undergraduate Form

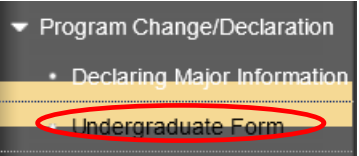

5. Click on Undergraduate Program Change/Declaration formUndergraduate Program Change/Declaration

Before you begin the process to change your major, please note the following:

- If your current program is non-degree you must change your status to degree seeking through the application for admission process
- . If you are undeclared you must successfully remediate your restrictions. For more information please contact your advisor in the Academic Advising Resource Center at (859) 572-6900

Instructions for the Program Change/Declaration forms:

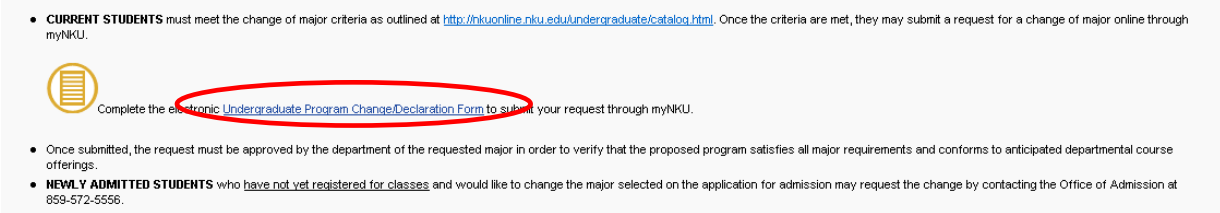

12/05/2012 ©2012 Office of Information Technology 1

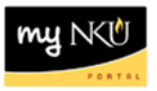

6. To view previously submitted program change/declaration requests, click on Previously Submitted Requests

Previously Submitted Requests

7. A dialogue box will reflect all requests that have been submitted by the student, or by a department chair or designated staff on behalf of the student

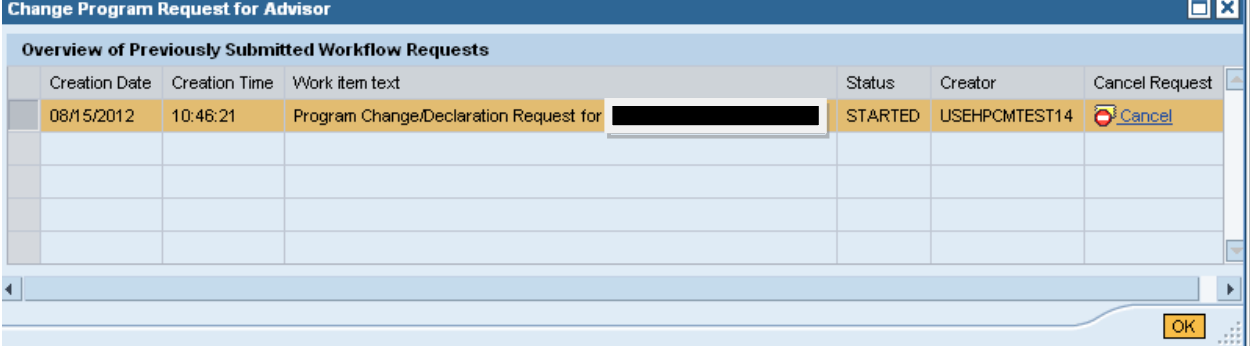

8. To stop a Change of Major/Declaration workflow with a status of STARTED, click Cancel and then **OK** 

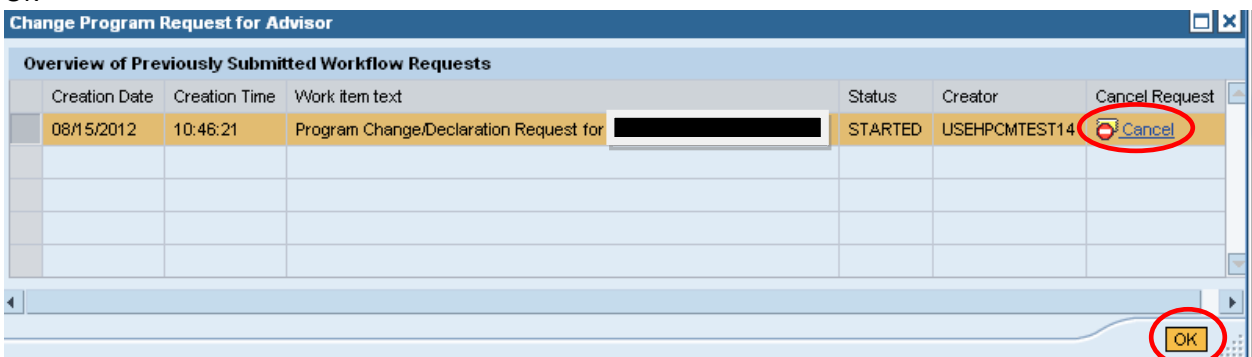

**Note:** If the status column states that a request is COMPLETED, the request has been completely processed and no Cancel link will appear; once a request is cancelled successfully, a status of CANCELLED will display.